# 第一届全国油气储运工程数值仿真技能创新大赛 参赛报名操作指南

# 目录

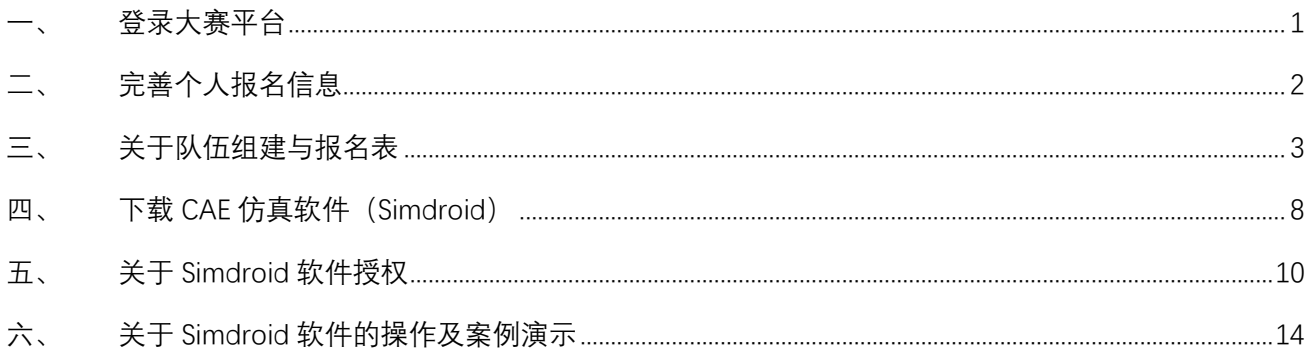

### <span id="page-1-0"></span>**一、 登录大赛平台**

在浏览器地址栏输入网址:<https://www.simapps.com/t/oilgascontest.html>,进入大赛官网。

1. 点击首页"立即报名"按钮,进入用户登录界面。

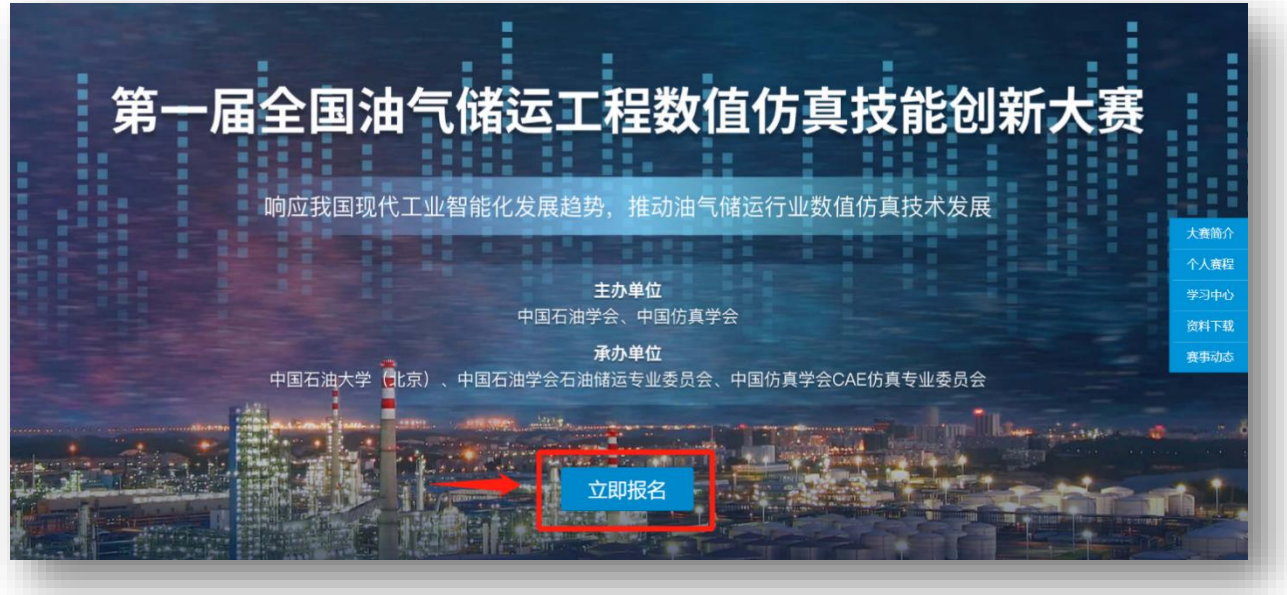

2. 在用户登录界面,输入手机号码,点击"发送动态码",填入短信动态码之后,点击"登录", 进入个人空间。

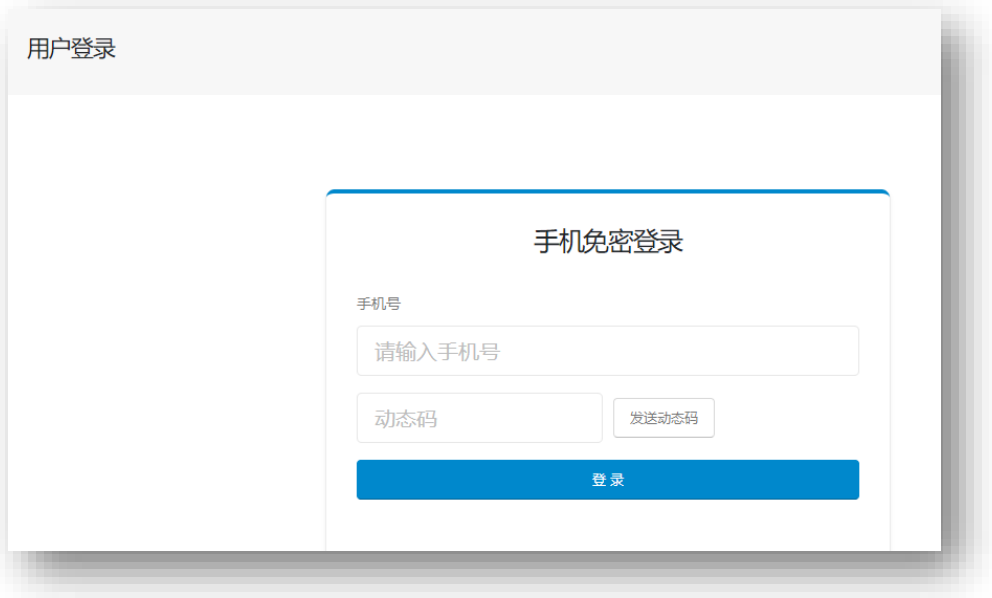

# <span id="page-2-0"></span>**二、 完善个人报名信息**

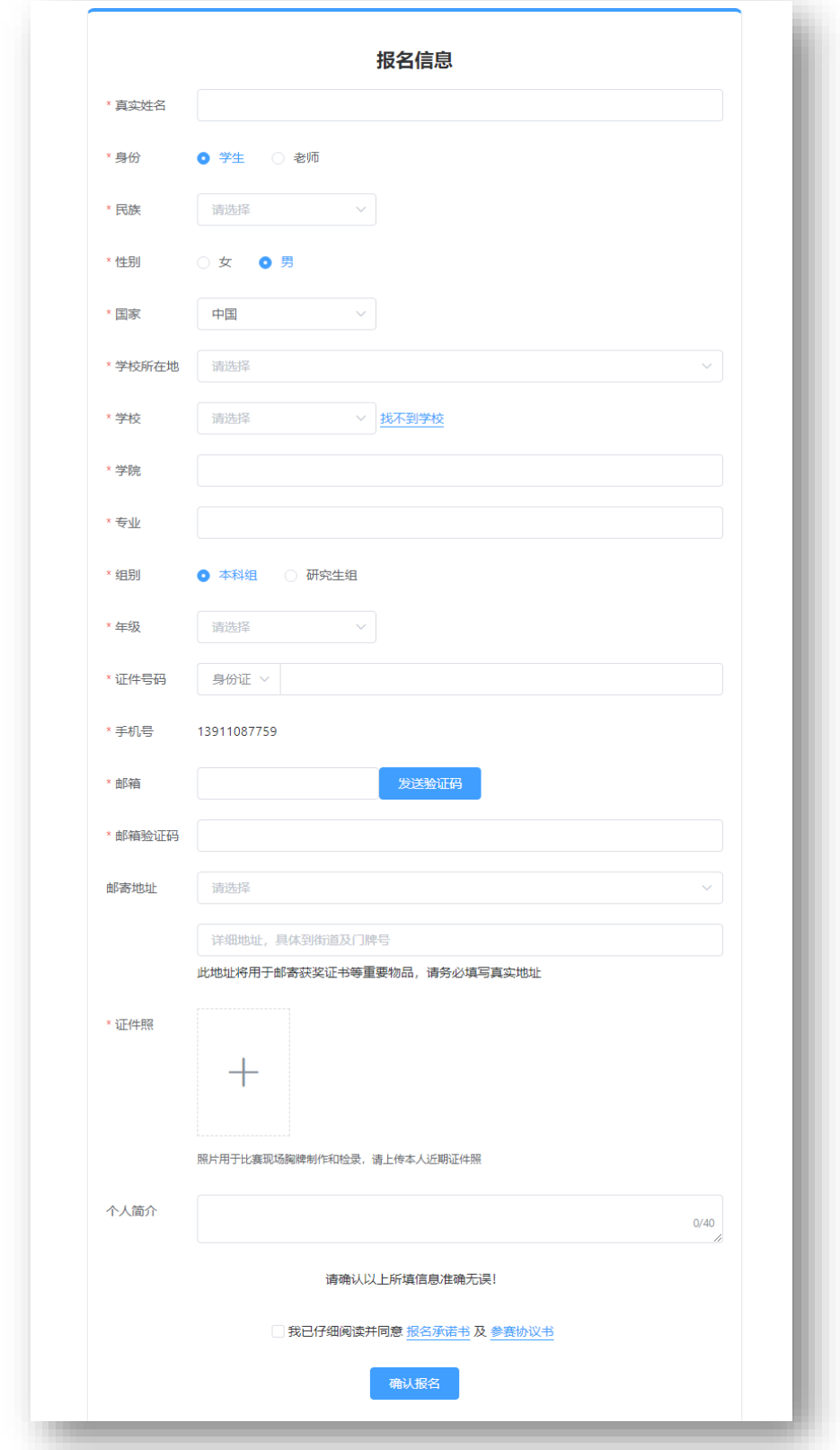

在报名信息页面,完成个人报名信息填写,并点击"确认报名"按钮完成报名。

填写说明:

- 1)请如实填写个人信息,尤其是带\*的项。
- 2) 报名成功后, 自动成为仿真通用平台 Simdroid 的仿真 APP 开发者。
- 3)如学校列表中没有本校的名字,请及时与工作人员取得联系,进行反馈。 大赛工作人员微信二维码如下:

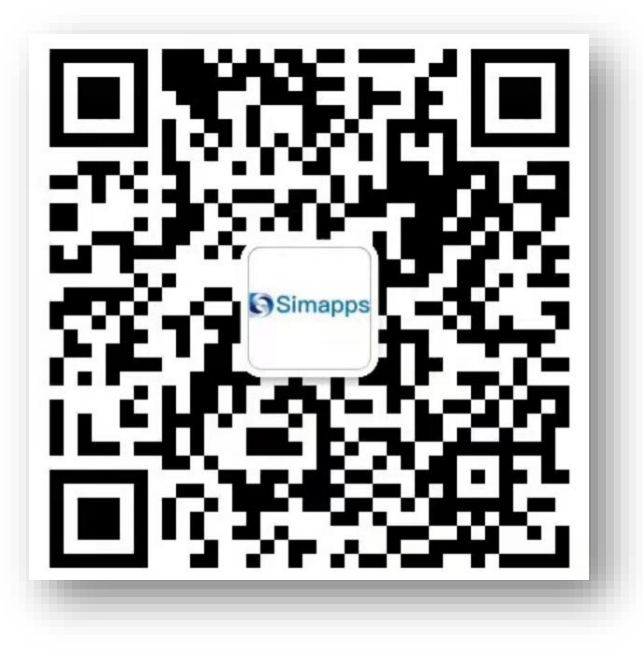

<span id="page-3-0"></span>**三、 关于队伍组建与报名表**

参赛队伍的创建与信息编辑,必须由队长本人进行操作。

1. 个人信息填报完成后,点击右侧导航栏"我的队伍"按钮,进入"我的队伍"页面。

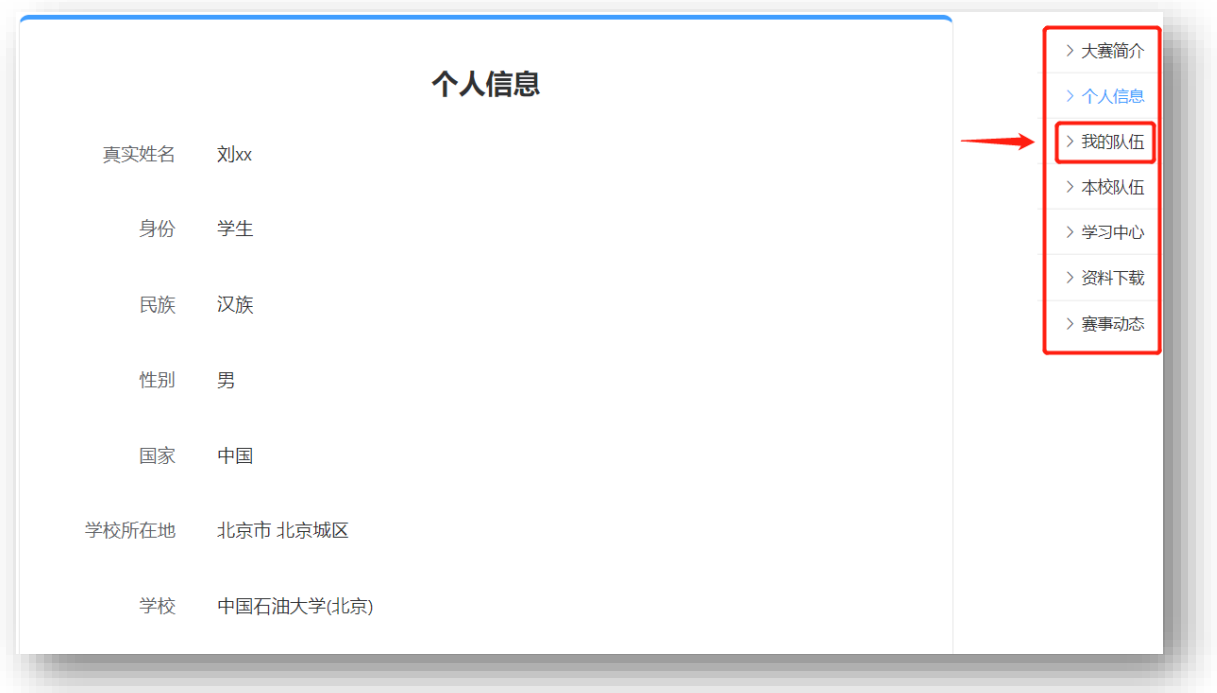

#### 点击"创建我的队伍"按钮,进行队伍创建。

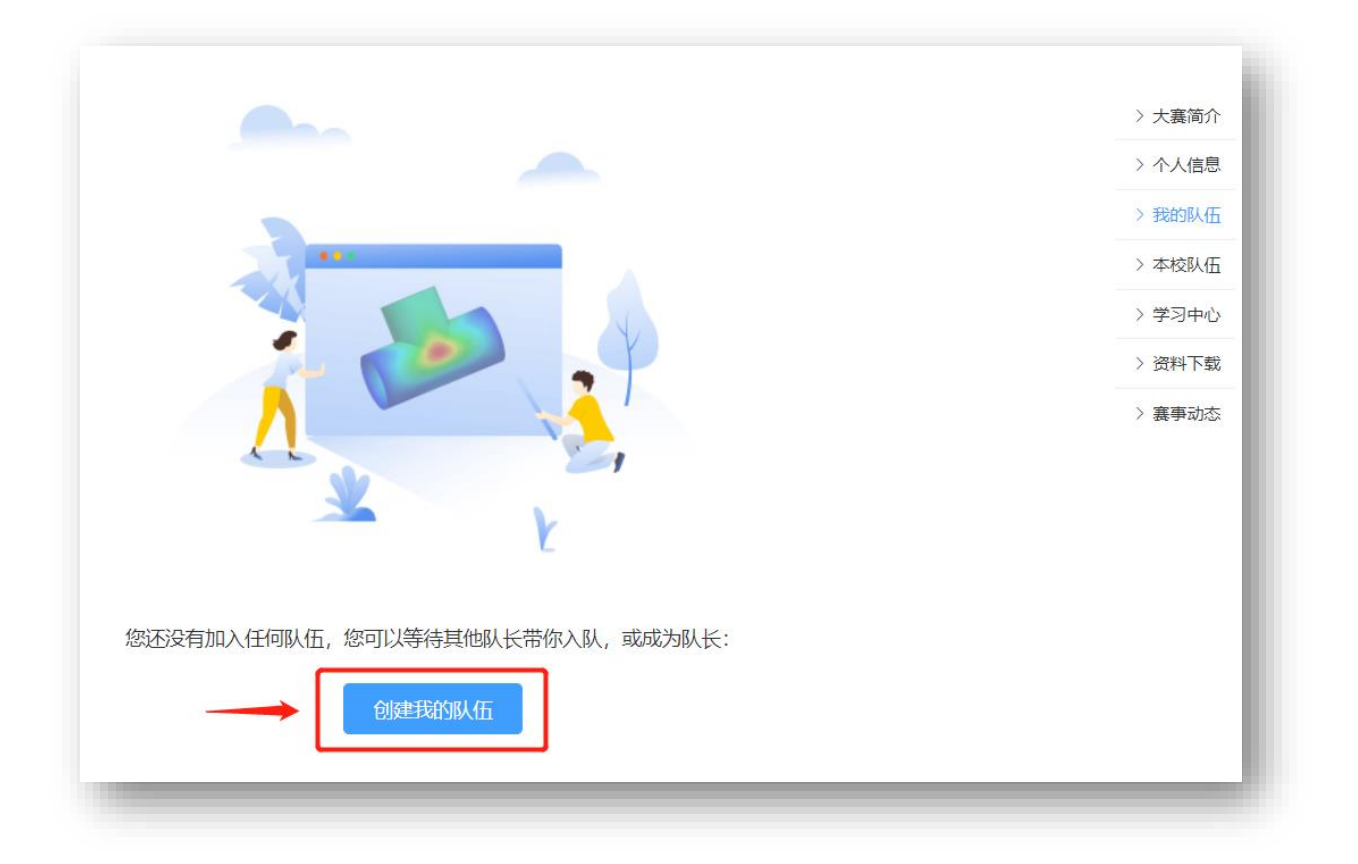

2. 在"创建队伍"页面,按要求填写队伍名称与口号。完成后,点击下方"创建队伍"按钮。

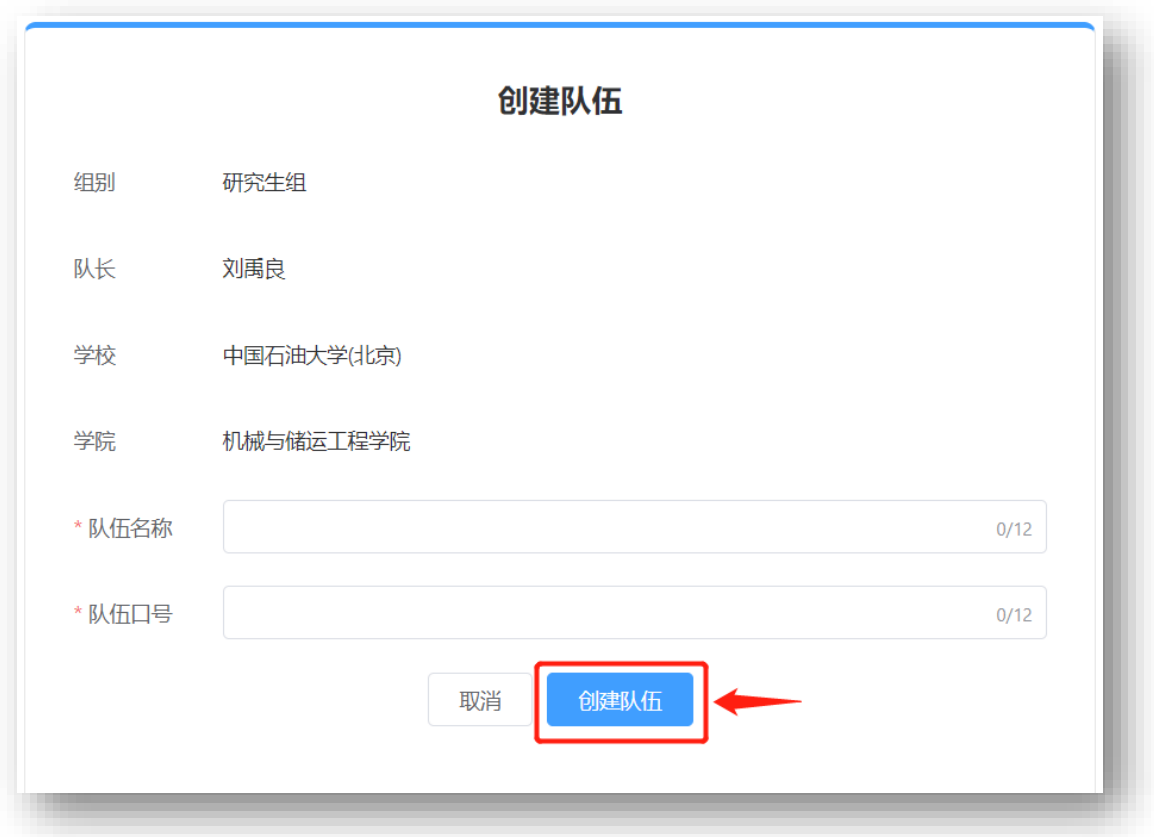

3. 在"队伍信息"页面填写队伍基本信息。

请务必仔细阅读组队成员要求,并下载"组队信息表-模板"进行填写。

填写完成后,点击"上传组队信息表"进行上传。

点击"保存"按钮, 若填写信息无误, 则队伍创建成功。

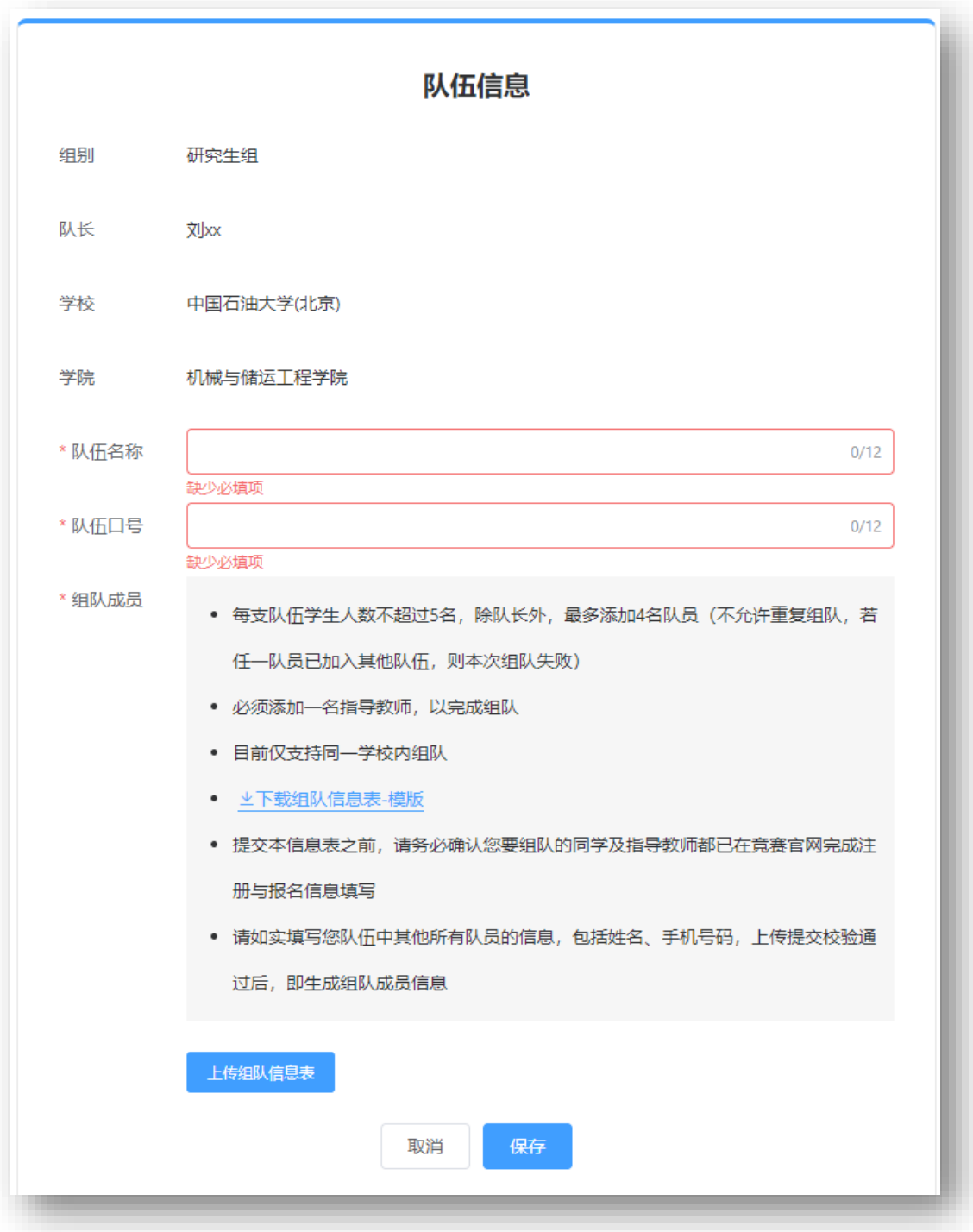

下图为组队信息表模板,请自行下载并按要求填写。

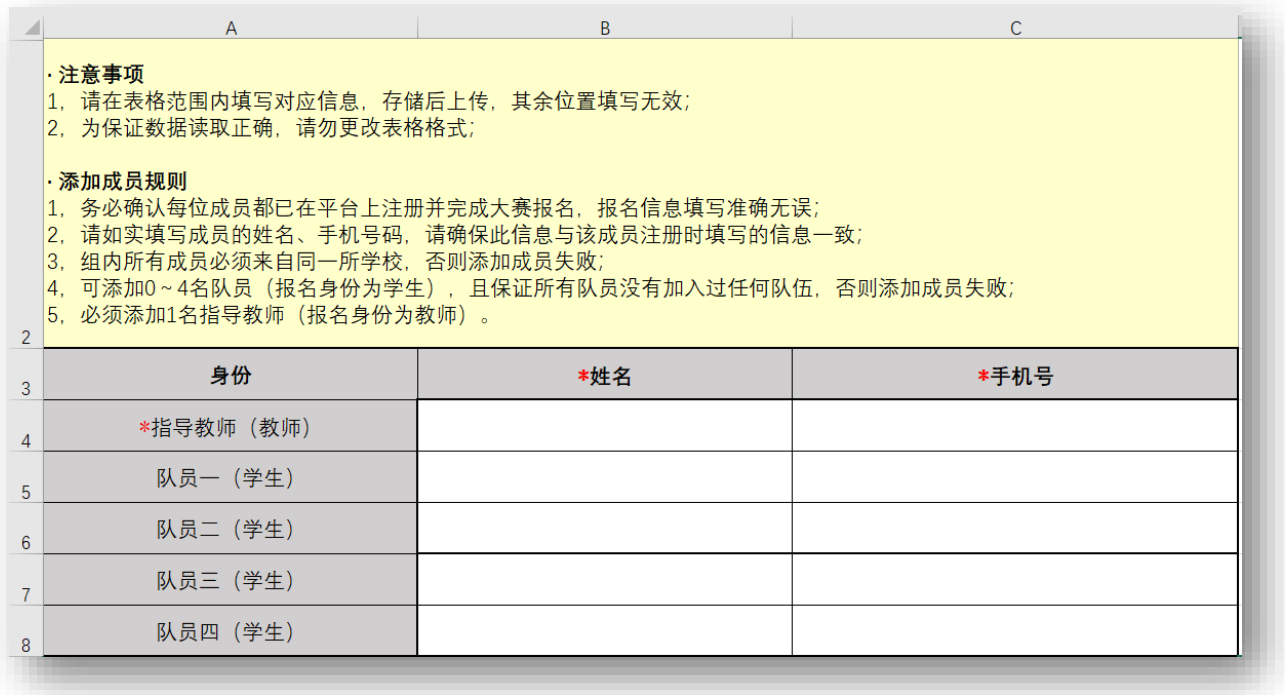

4. 队伍创建后,进入下图所示页面。在报名表一栏中,点击"生成报名表",下载报名表并打 印,经由指导老师签字和院系盖章后,扫描报名表,点击"上传报名表"上传扫描件电子版, 等待大赛工作人员审核。

审核通过,报名参赛流程完成;审核未通过,则须按照审核意见进行修改后再上传。

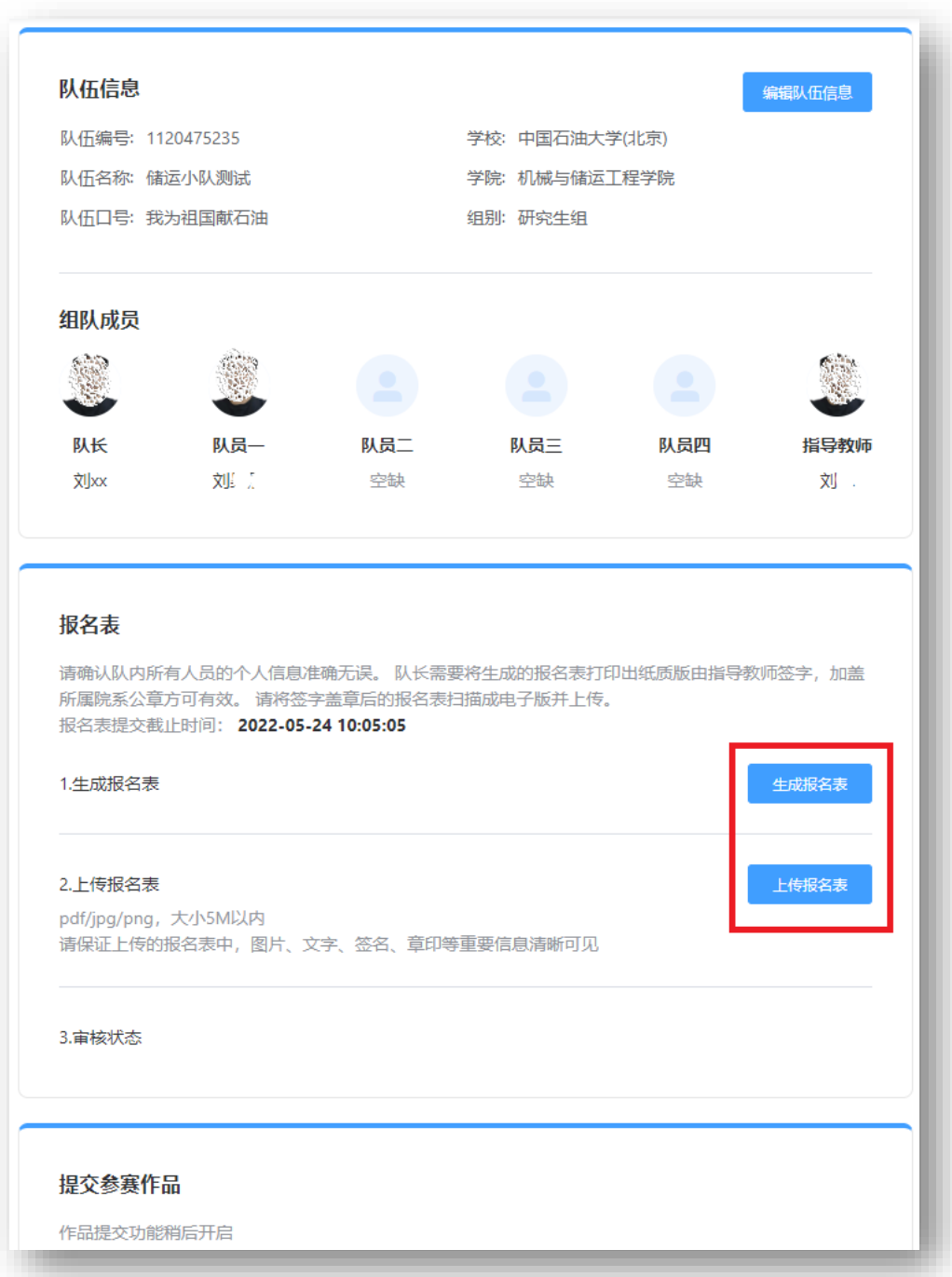

## <span id="page-8-0"></span>**四、 下载 CAE 仿真软件(Simdroid)**

1. 在首页点击上方"软件工具", 或通过网址链接 (https://www.simapps.com/page/services.html), 进入仿真软件下载页面。

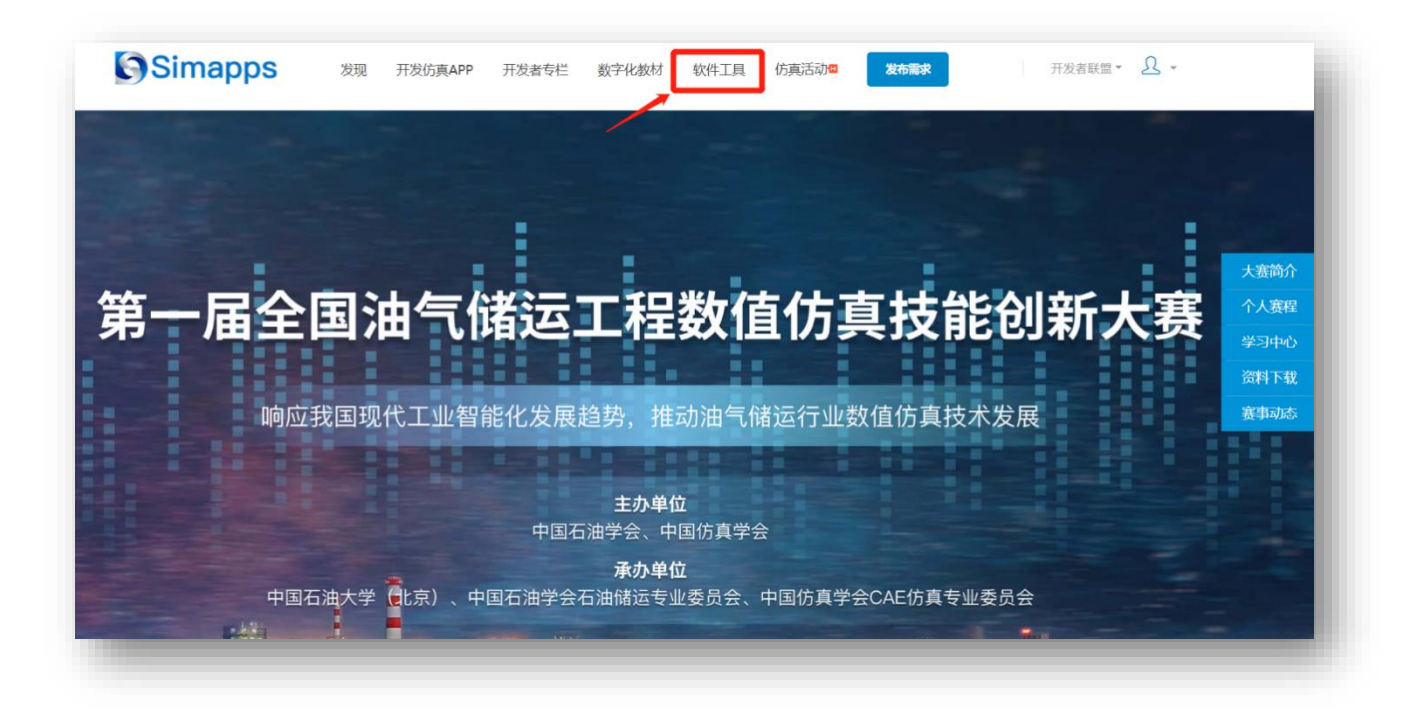

#### 2. 点击"下载试用";

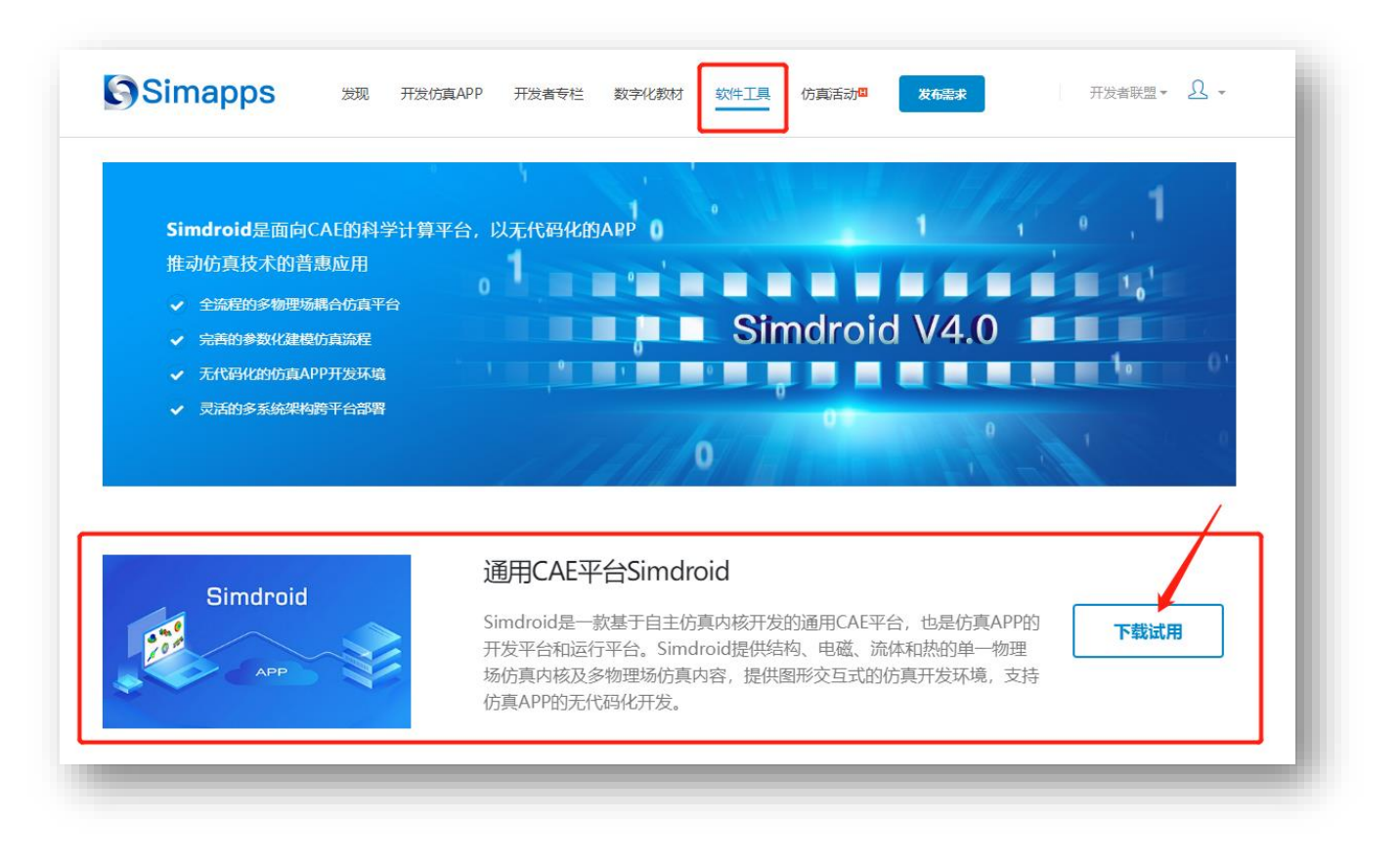

3. 在"开发者认证"页面,点击右侧"下载Simdroid",可下载该仿真软件。

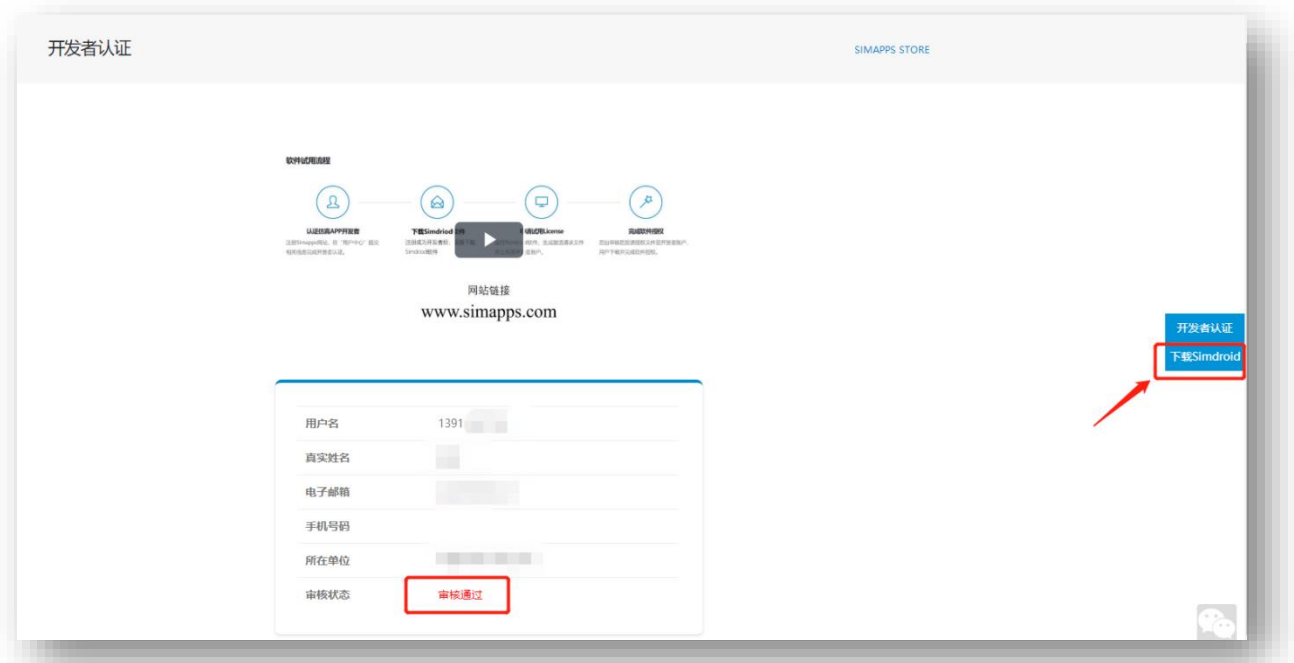

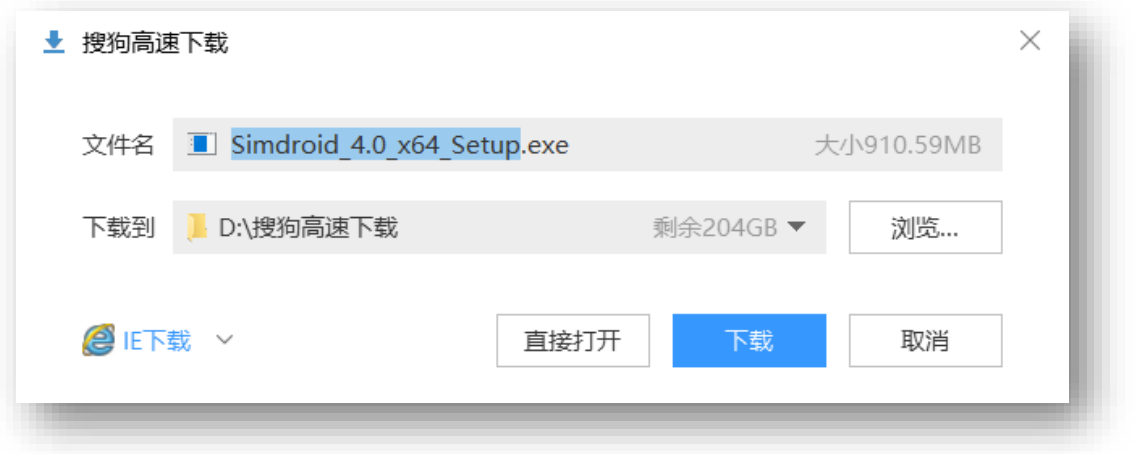

## <span id="page-10-0"></span>**五、 关于 Simdroid 软件授权**

在本地执行 Simdroid 软件安装程序(Simdroid\_4.0\_x64\_Setup.exe),完成软件安装后,双击运行程 序,进入软件主界面。

1. 点击左上角图标,登录账户。

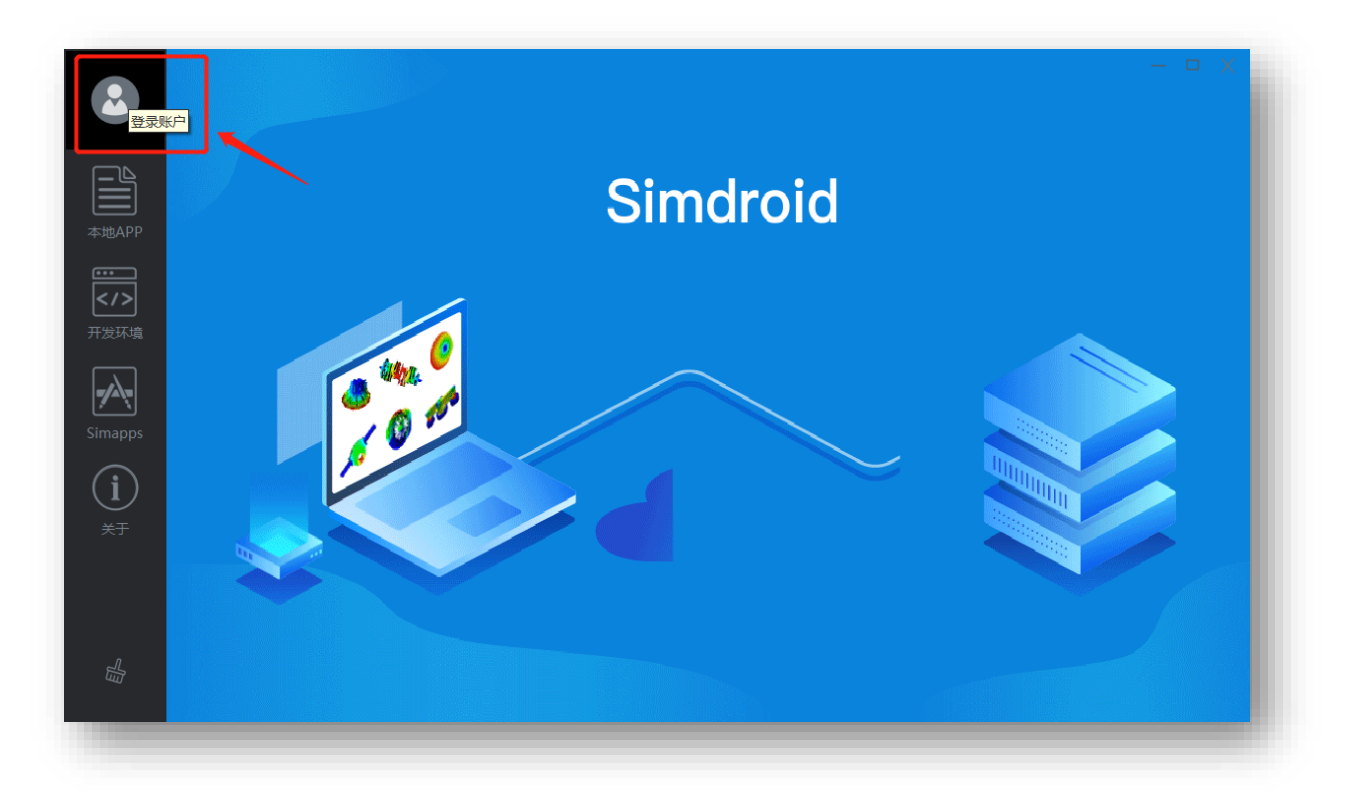

在弹出的界面中,输入手机号码和验证码,完成软件登录。

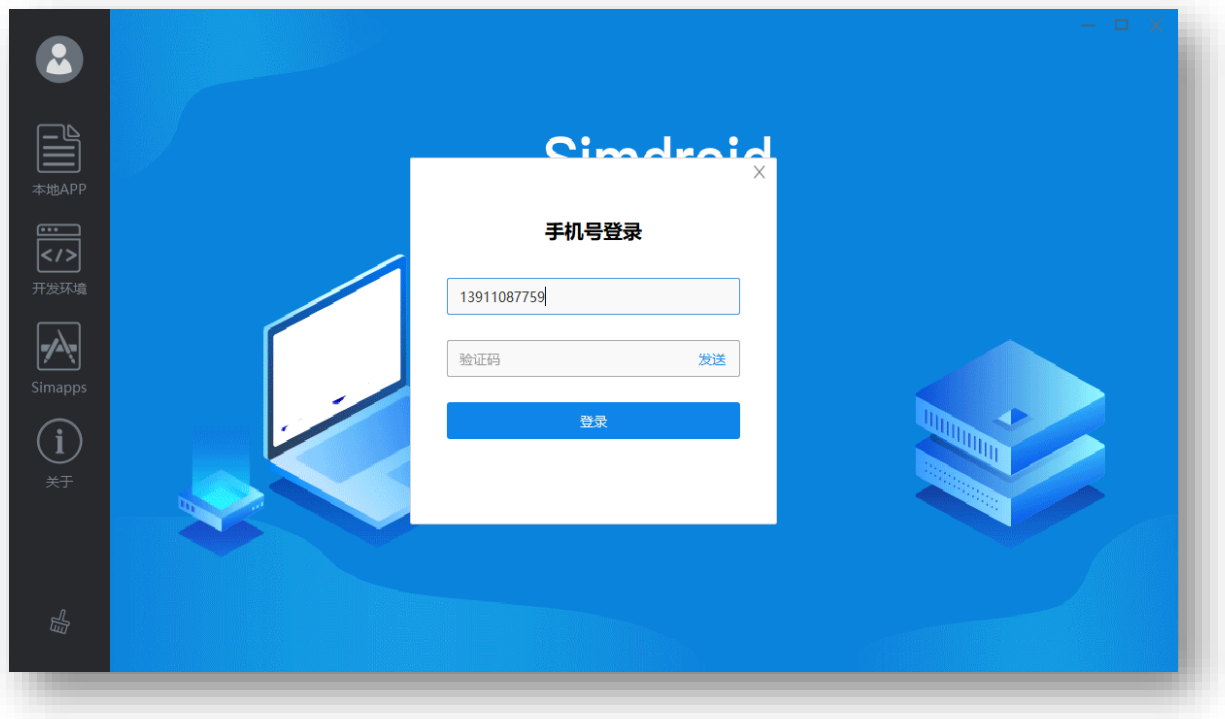

2. 首次登录软件,可通过"积分兑换"来获得授权。

为了保障本次大赛的顺利进行,让参赛师生能更好地使用 Simdroid 软件, 凡完成参赛报名的高校 用户均可获赠 8000 积分(可兑换 180 天授权)。具体步骤如下。

1) 点击菜单中的"积分兑换"。

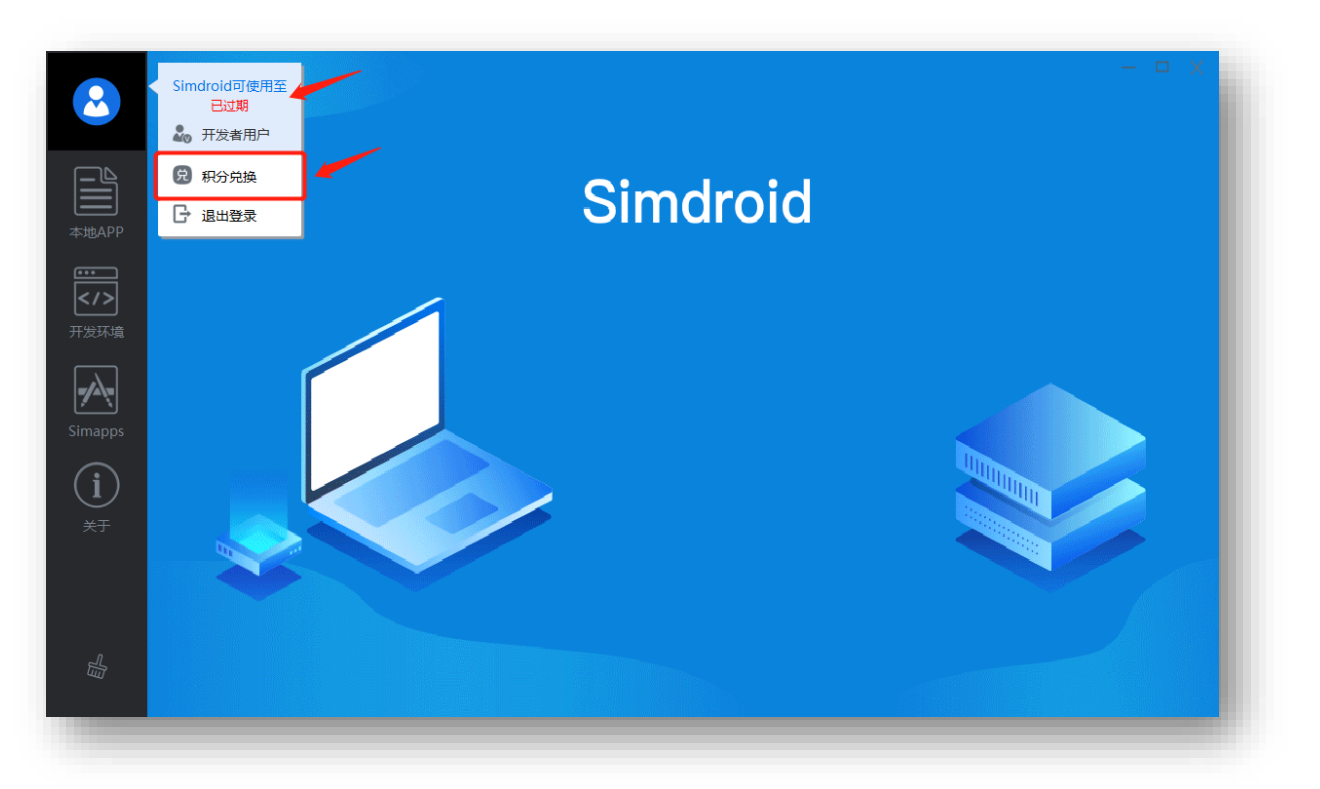

2) 在弹出的界面中,可看到当前积分超过 8000 分,在下方的选择框中选取 180 天,点击"兑换" 按钮, 即可完成积分兑换。

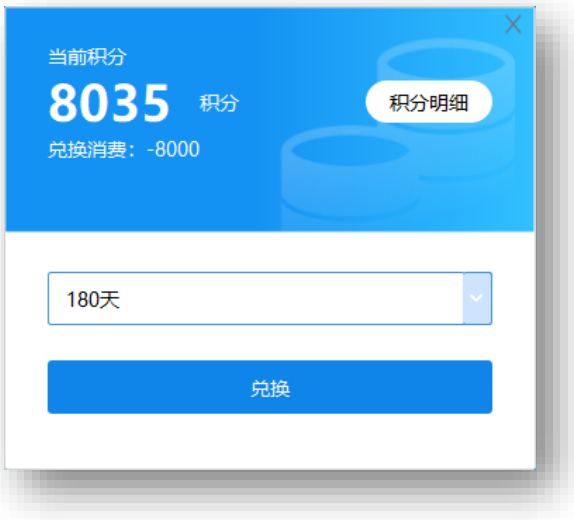

3) 至此, 完成 Simdroid 软件授权流程, 软件可正常使用。

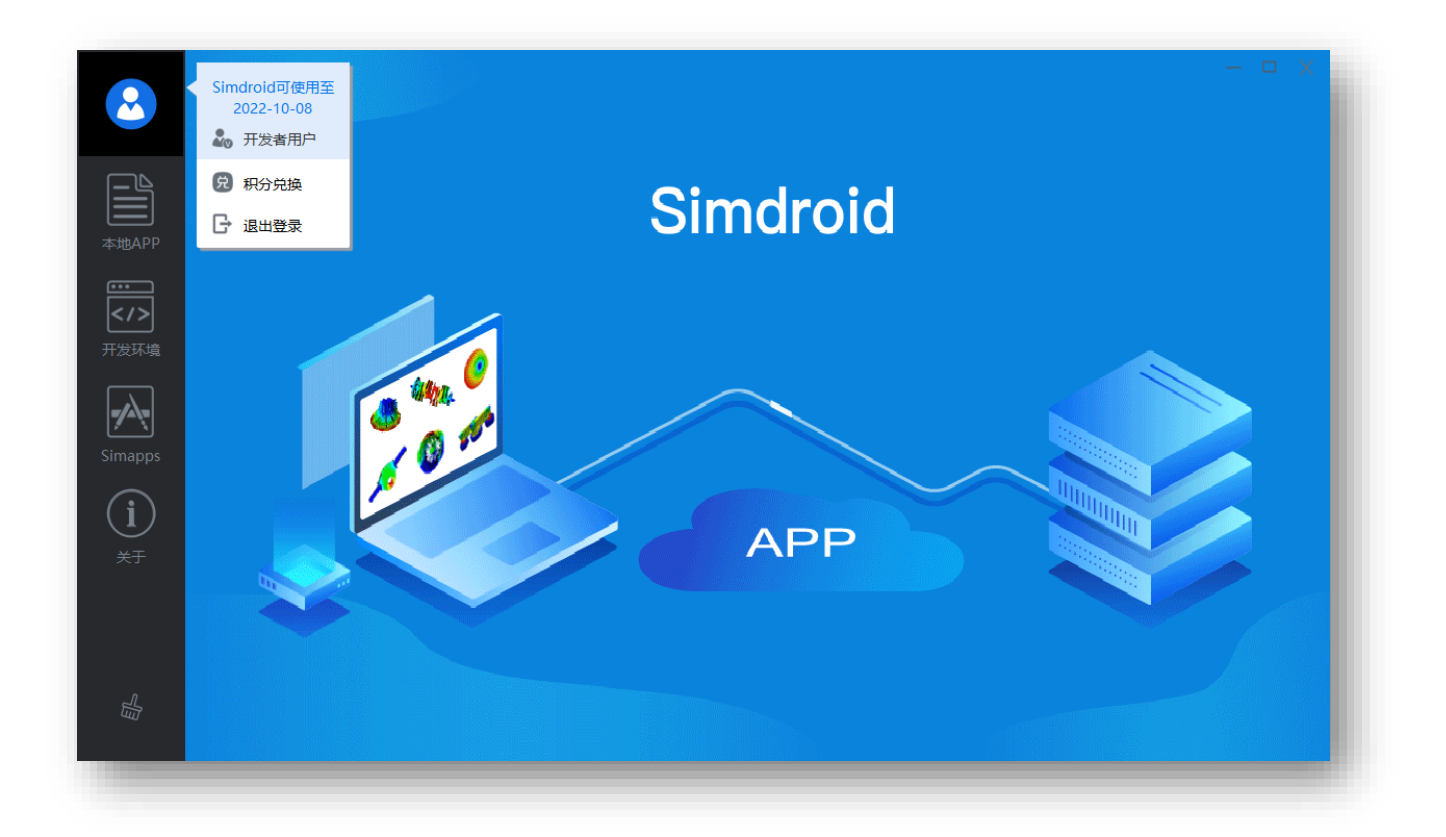

3. 点击软件主界面中的"开发环境",进入Simdroid软件界面。用户可按需进行相关应用的开 发。

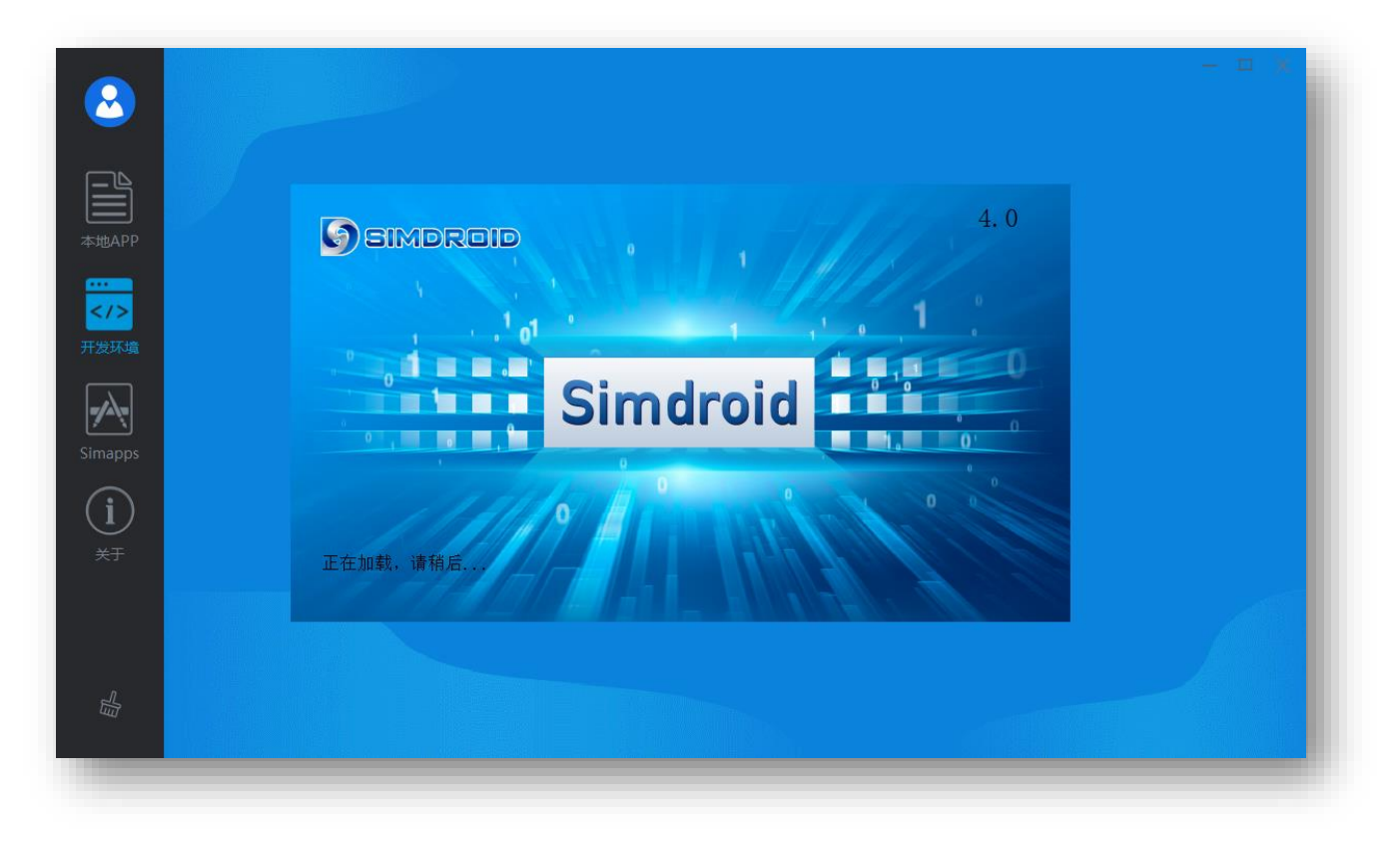

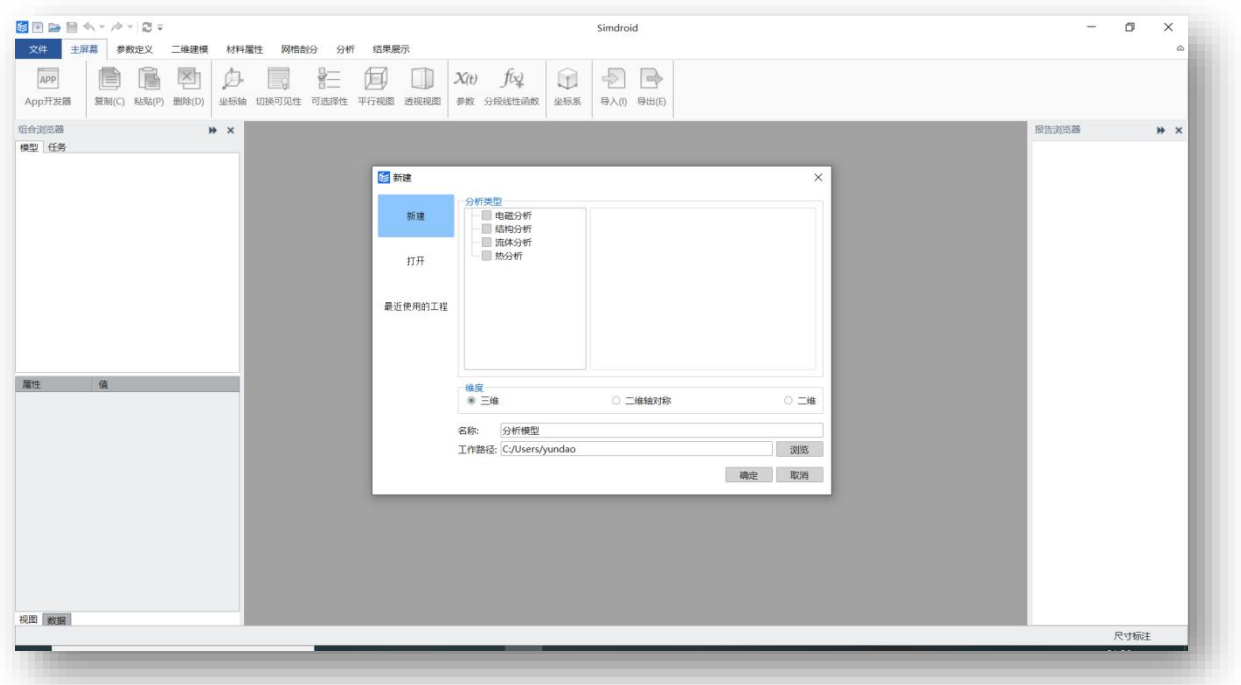

## <span id="page-14-0"></span>**六、 关于 Simdroid 软件的操作及案例演示**

为保障参赛队员可使用 Simdroid 软件进行 APP 开发, 大赛组委会提供 Simdroid 软件基础学习以 及进阶学习的相关资源。

详情参见: <https://www.simapps.com/l/268.html>。

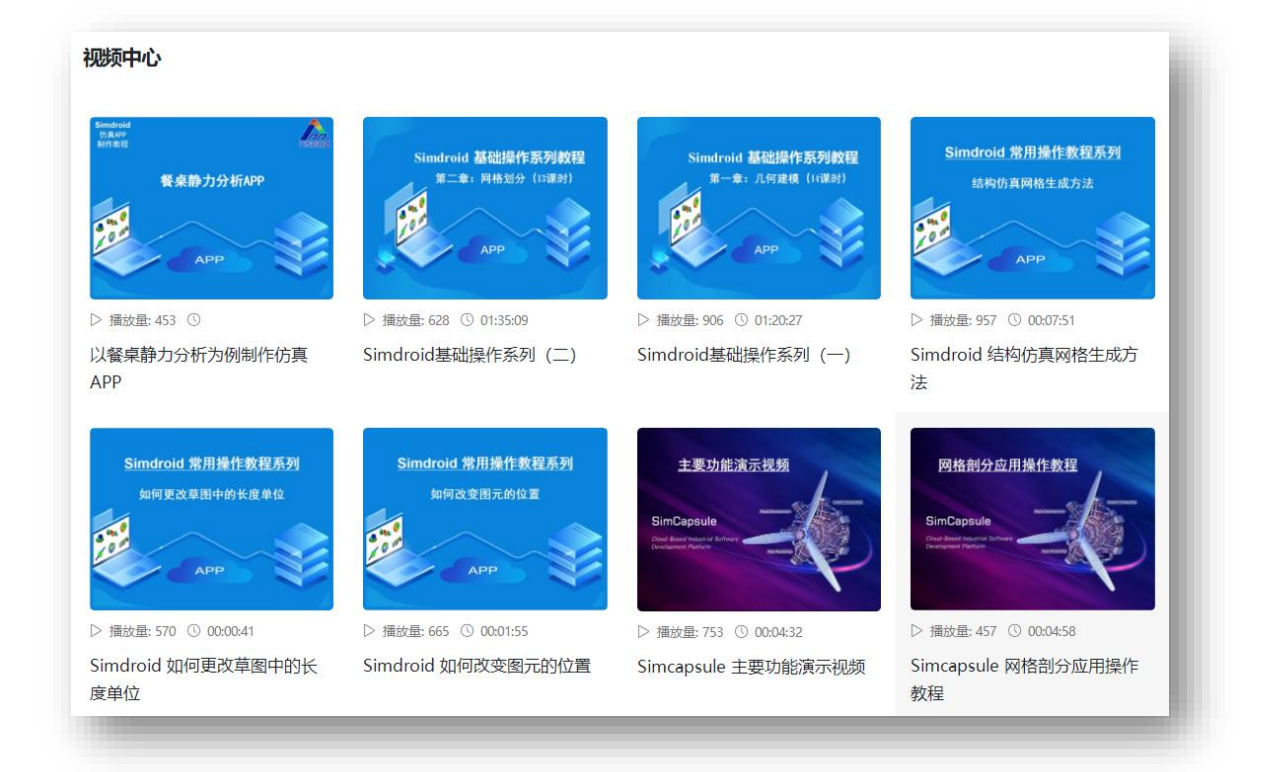

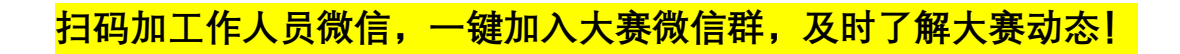

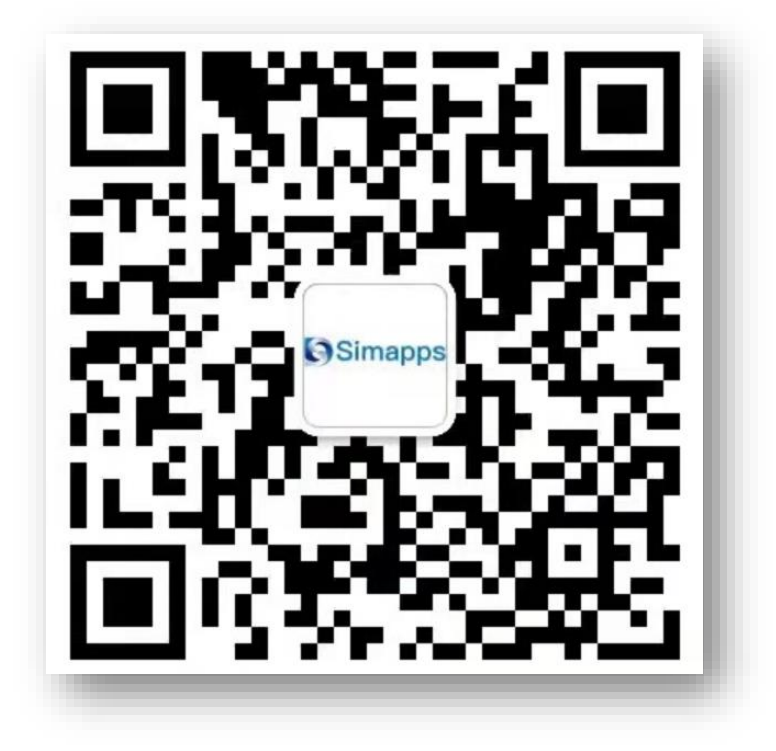

**添加时请备注:油气储运大赛**